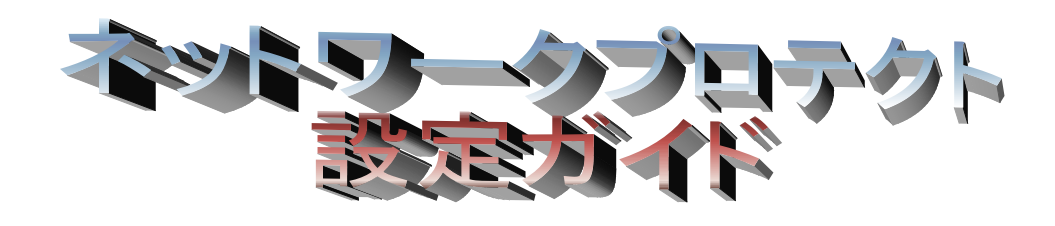

Version7.6.9~

## 目 次

#### お使いになる前に

動作環境

#### 1 プロテクトドライバのインストールの確認

#### 2 ファイアウォール設定の確認

#### 2-1 ファイアウォール設定確認方法

- 2-1-1 WindowsVista / Server2008 の場合
- 2-1-2 Windows7 / Server2008R2 の場合
- 2-1-3 Windows8 / 8.1 / Server2012 / 2012R2 の場合
- 2-1-4 Windows10 の場合
- 2-2 WINDOWS ファイアウォール以外の場合・・・・

#### 3 ネットワークプロテクトの使用

3-1 ネットワークプロテクトへの接続(初回起動時) 3-2 プロテクト接続方法の変更

#### 4 ネットワークプロテクトユーティリティ

4-1 サーバー監視モニタツール 4-2 ライセンスの取り消し 4-3 サーバープログラム

#### 5 困ったときは・・・

5-1 困ったときのチェック方法

## お使いになる前に

このガイドは、ネットワークプロテクトを使用、設定するときなどにお使い下さい。 使用前に、動作環境をご確認下さい。

#### 動作環境

#### ◆ネットワークプロトコル

「TCP/IP」が動作するネットワーク環境が必要です。 (「NetBEUI」・「IPX/SPX」には対応しておりません)

#### ◆本体

上記ネットワークプロトコルが動作するコンピュータ。

※ネットワークプロテクトを取り付けるサーバー及びクライアントコンピュータが、同一 LAN (Local Area Network) 環境にあり、それぞれのコンピュータが相互にアクセスでき る状態にあること。

※但し、他のコンピュータからのプロテクト確認の為、常時起動している必要があります。

#### ◆必須ソフトウェア

ネットワークプロテクトを取り付けるコンピュータに、プロテクトを認識させる 【プロテクトドライバ】と【サーバープログラム】をインストールする必要があります。 ※ローカルコンピュータにはインストールの必要はありません。 ※ソフトウェアは本ソフトインストール CD に添付しております ※プロテクトドライバのセットアップ方法は、『インストール手順』もしくは『セットアップ ガイド』を参照ください。

#### ◆動作保証ネットワーク体系

動作を保証するネットワーク体系は、LAN(Local Area Network)のみです。 WAN (Wide Area Network) 環境には対応していません。

■■■■■コントンの事業をも事項のマークです。よくお読みください。

# 1. プロテクトドライバのインストールの確認

## 1 プロテクトドライバのインストールの確認

プロテクトドライバのインストールがお済みでない場合は、『プロテクトドライバセットア ップガイド』を参考にプロテクトドライバをインストールします。

- ▲ インストール作業で、以下の3種類のソフトウェアがインストールされます。
	- 1.プロテクト用ドライバ
	- 2. サーバープログラム(ライセンス数を管理する常駐プログラム)
	- 3.サーバー監視モニタツール

### 【インストールが完了しているかどうかの確認方法】

OS により、画面や名称の違うところがあります。

1. 下記の手順でインストールされているログラムの一覧を開きます。

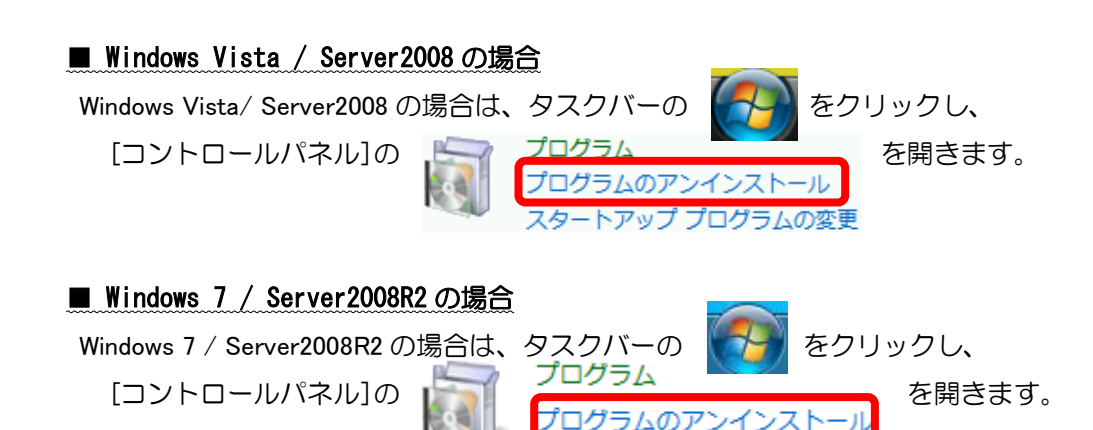

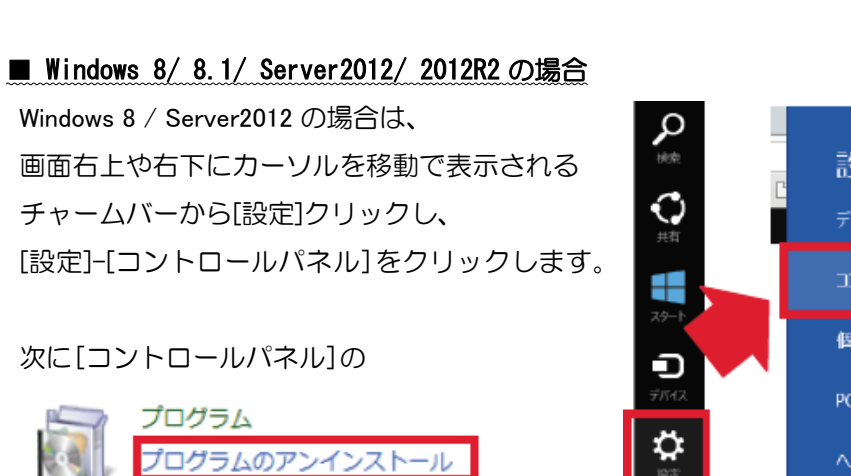

をクリックします。

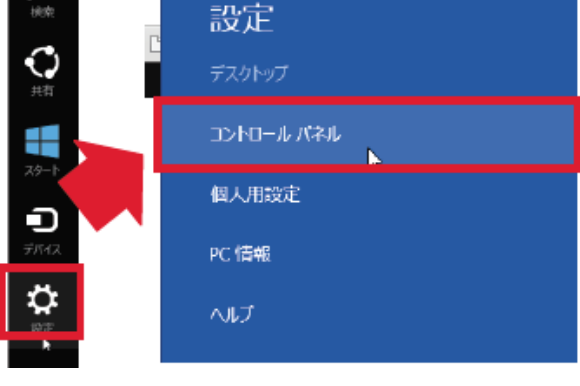

#### >>ネットワークプロテクト設定ガイドくく

 $PC$ 

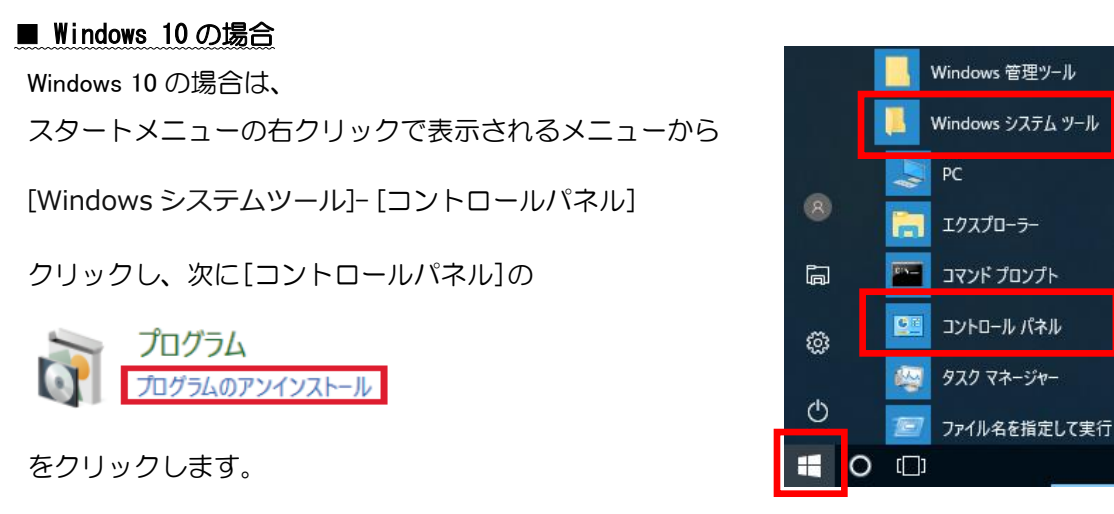

 $\bm{2}.$  "Sentinel Protection Installer 7.6.9"が加わっていることを確認します。

■ Windows Vista / Server2008 の場合

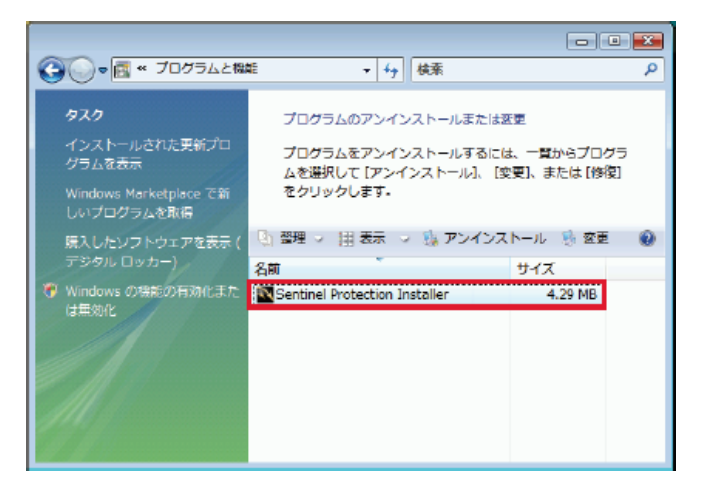

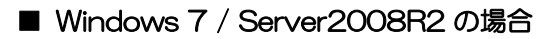

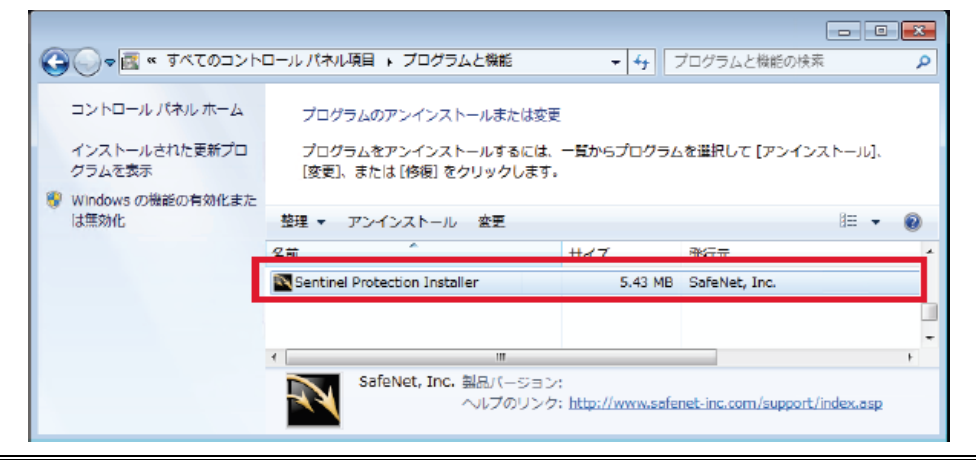

■ Windows 8 / 8.1 / Server2012 / 2012R の場合

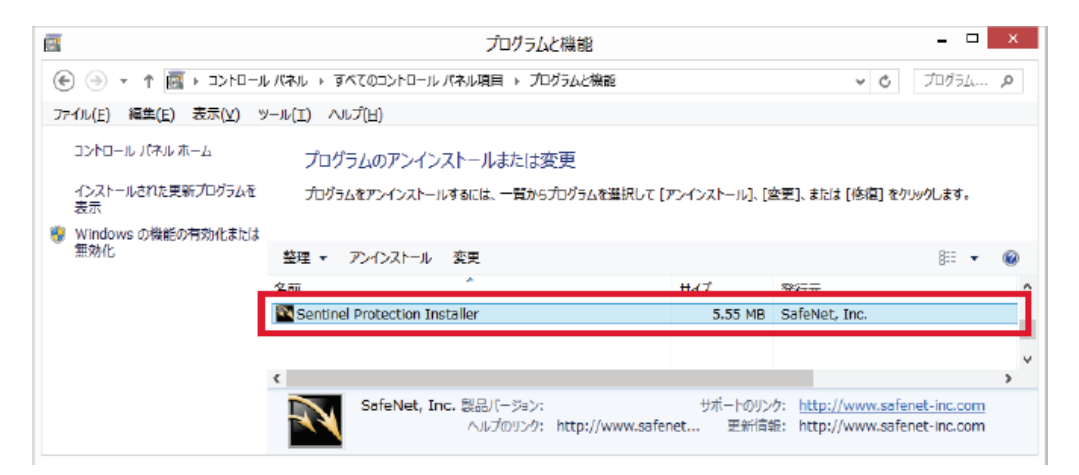

#### ■ Windows 10 の場合

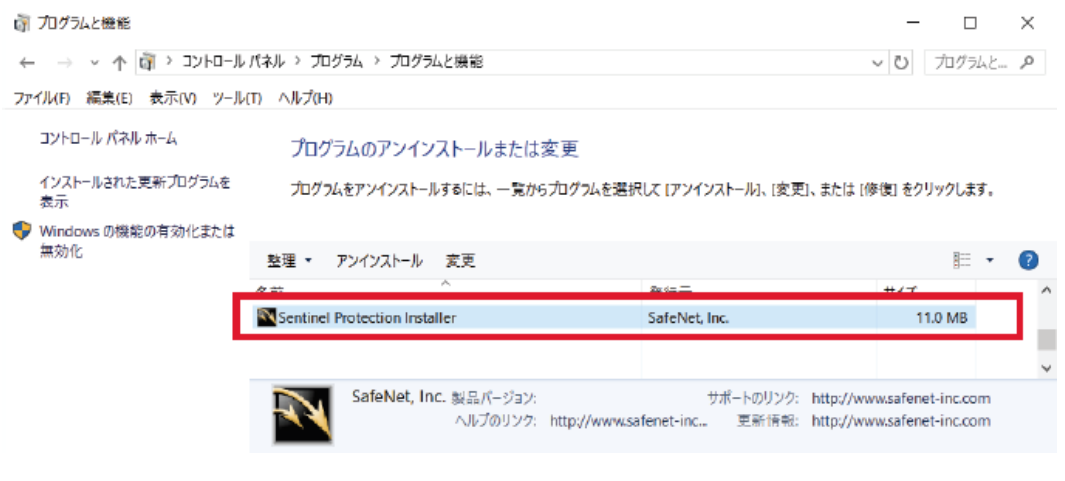

 $3.$  確認後、ウィンドウ右上の  $\boxed{\times}$  でウィンドゥを閉じます。

## 2.ファイアウォール設定の確認

## 2 ファイアウォール設定の確認

プロテクトドライバのインストール時にネットワークプロテクトで使用するネットワーク上 のポートをファイアウォール機能でブロックしないように設定が追加されますが、その設定 が有効になっているかの確認を行います。

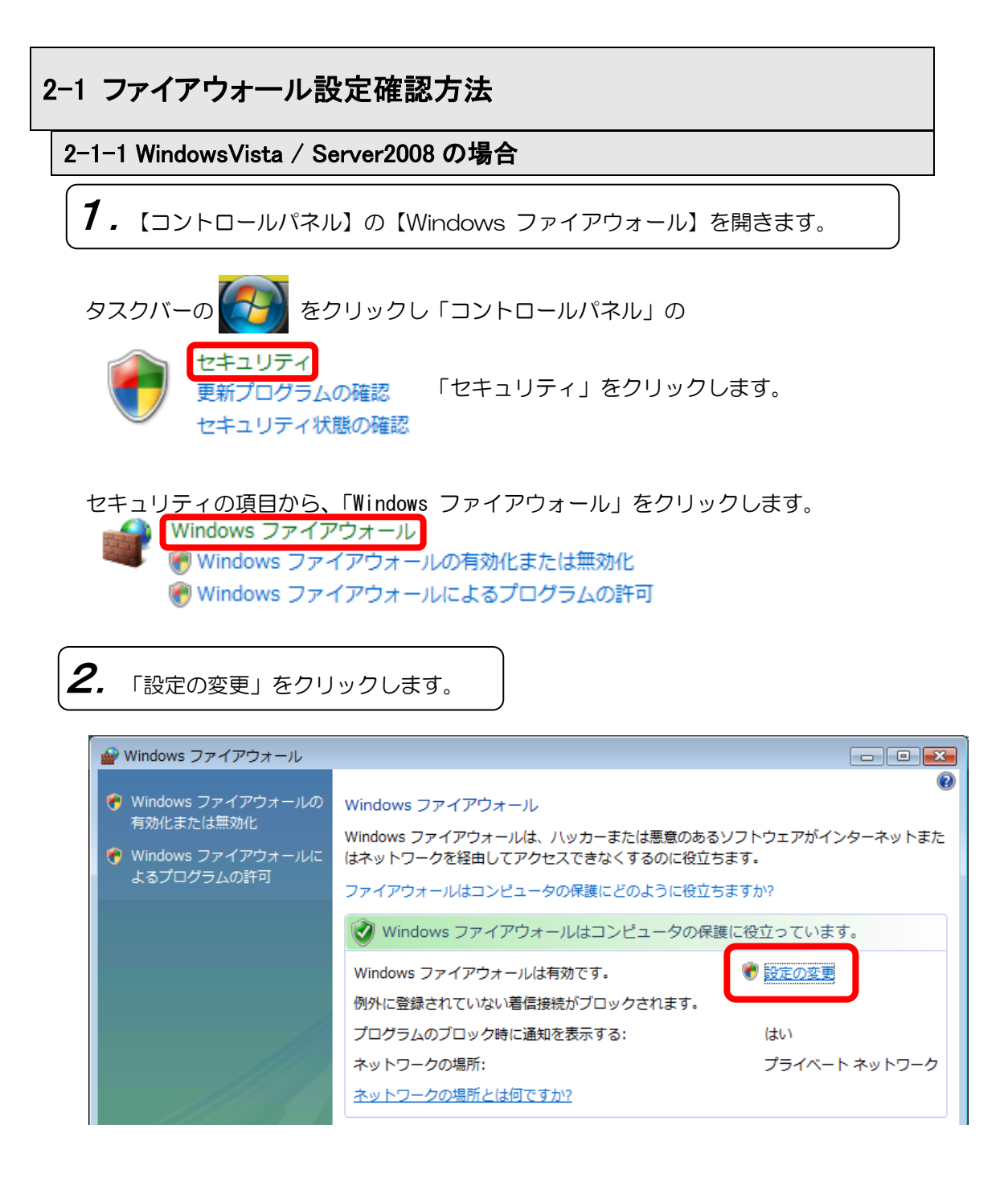

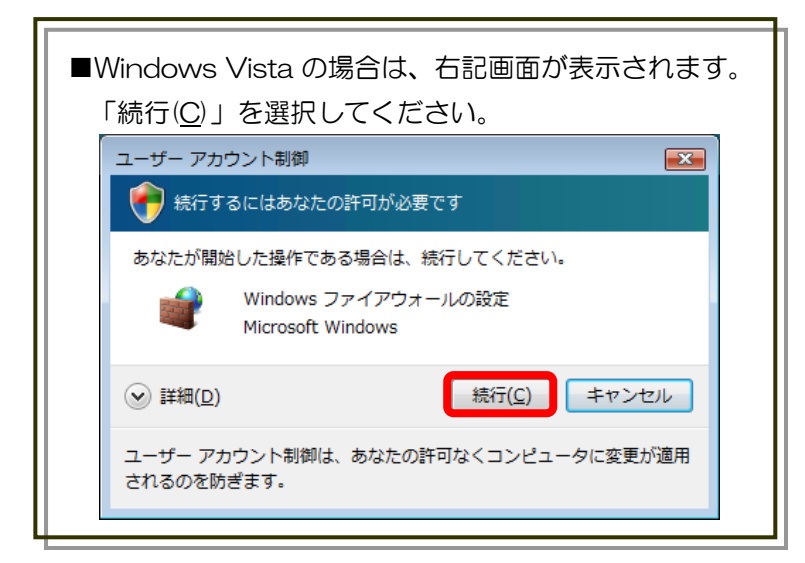

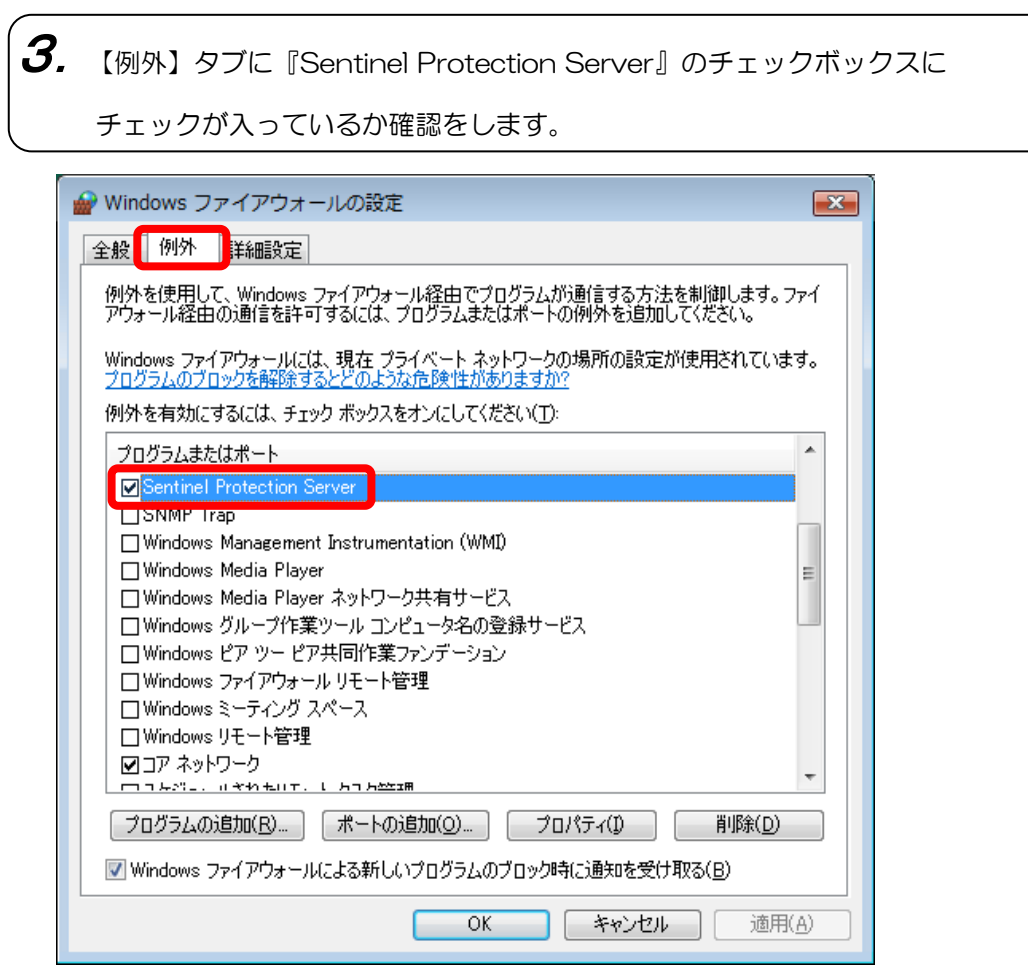

チェックが入っていない場合は、チェックを入れてください。

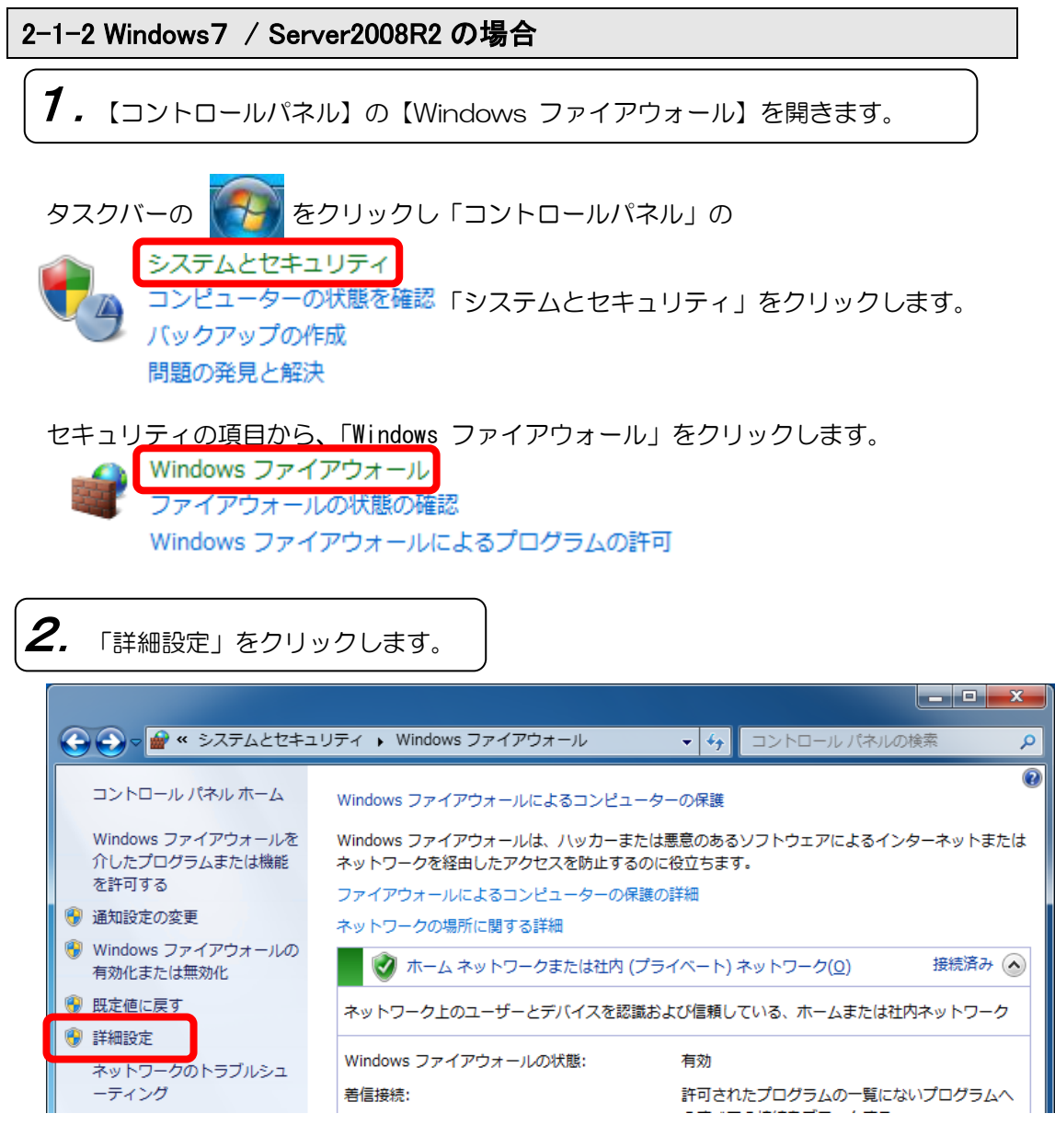

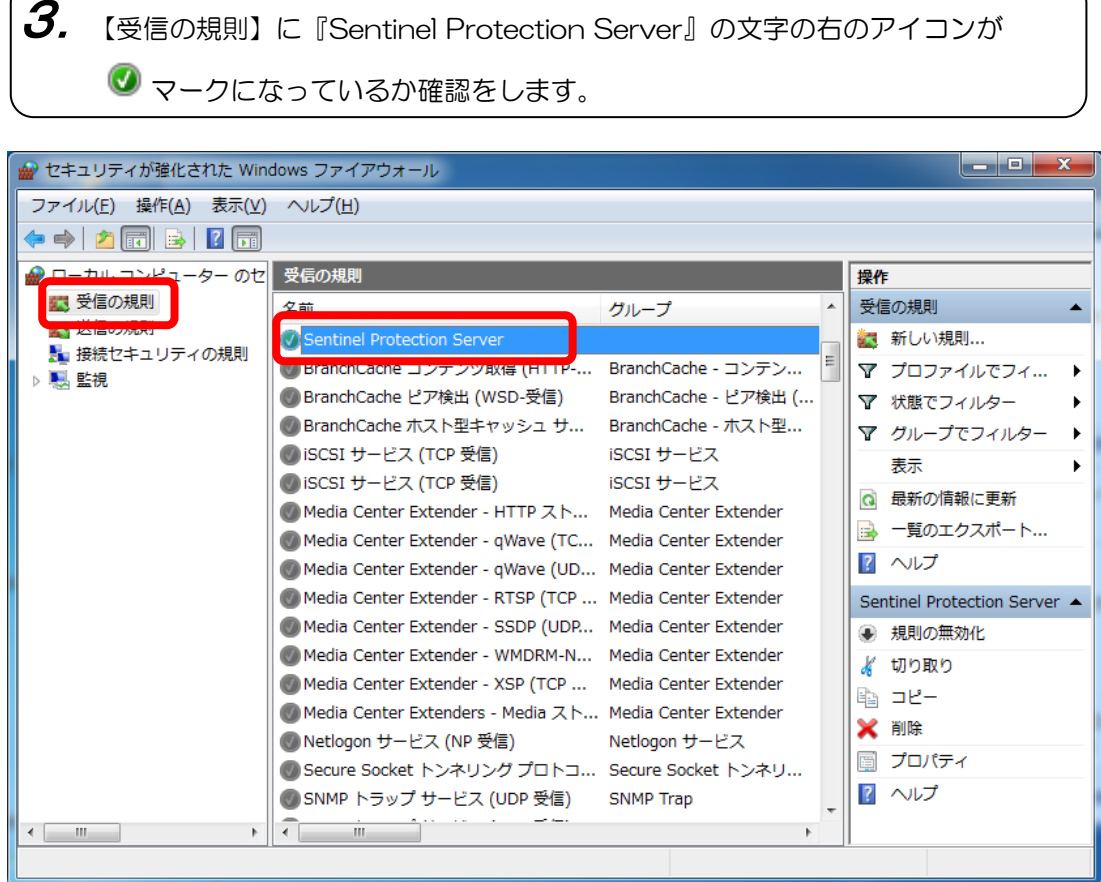

## チェックが入っていない場合は、ダブルクリックで設定画面を開き 「接続を許可する(L)」を選択して、「OK」ボタンをクリックします。

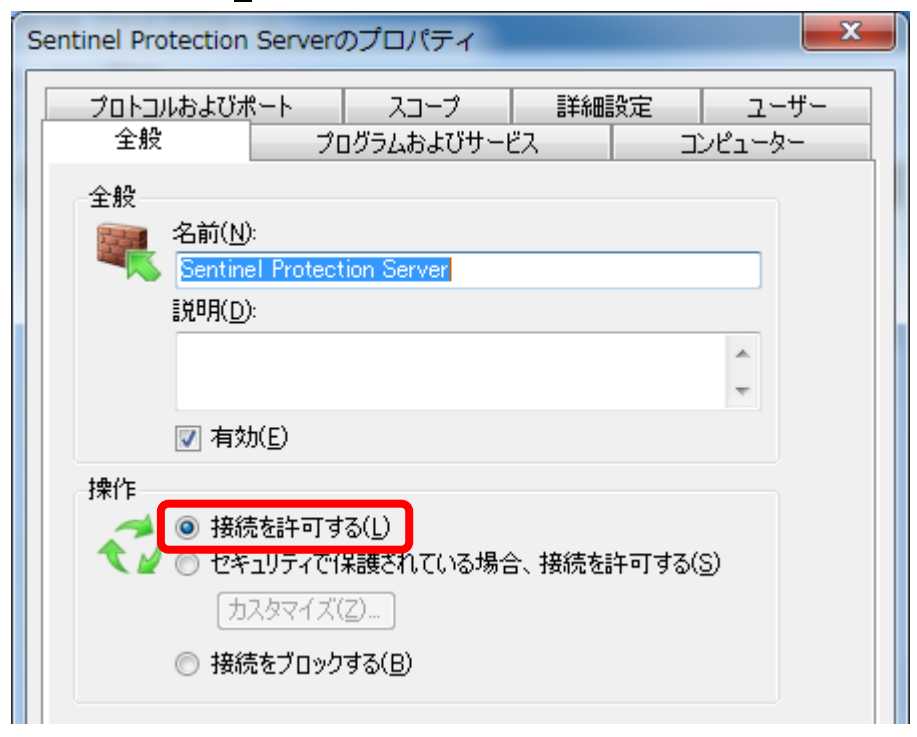

>>ネットワークプロテクト設定ガイドくく

#### 2-1-3 Windows8 / 8.1 / Server2012 / 2012R2 の場合

 $\hbox{1}$ . 【コントロールパネル】の【Windows ファイアウォール】を開きます。

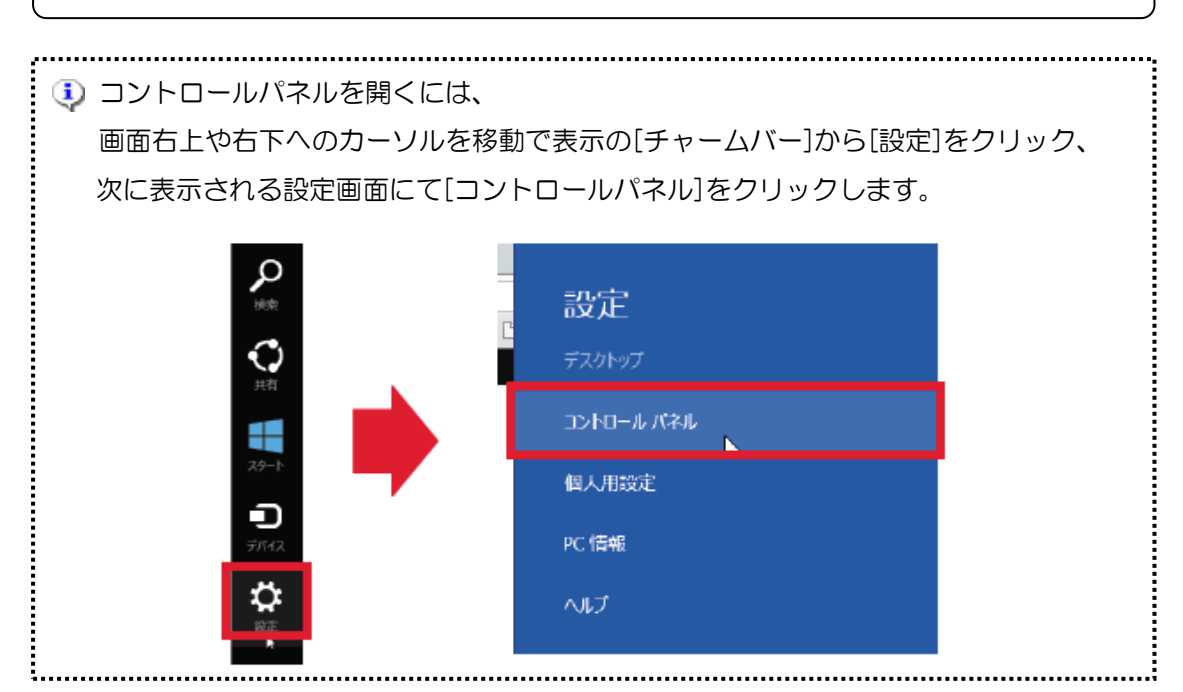

「システムとセキュリティ」をクリックします。

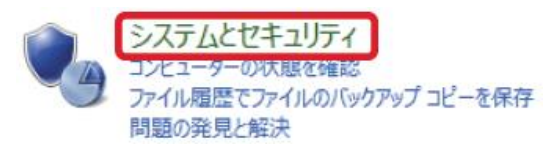

セキュリティの項目から、「Windows ファイアウォール」をクリックします。

Windows ファイアウォール ファイアウォールの状態の確認 | Windows ファイアウォールによるアプリケーションの許可

 $\boldsymbol{2}$ . 「詳細設定」をクリックします。  $\times$ ŵ Windows ファイアウォール | ه ...−⊡ז<⊏ | ه ⊌ (←) → ↑ ● > コントロール バネル > システムとセキュリティ > Windows ファイアウォール ファイル(E) 編集(E) 表示(V) ツール(I) ヘルプ(H) Windows ファイアウォールによる PC の保護 コントロール パネル ホーム Windows ファイアウォールによって、ハッカーまたは悪意のあるソフトウェアによるインターネットまたはネットワークを経由したアク<br>セスを防止できるようになります。 Windows ファイアウォールを介した<br>アプリまたは機能を許可 ● 通知設定の変更 接続済み ⊙ ● プライベート ネットワーク(R) ● Windows ファイアウォールの有効 ネットワーク上のユーザーとデバイスを認識および信頼している、ホームまたは社内ネットワーク 化または無効化 胆志脑压塞剂 Windows ファイアウォールの状態: 有効 ● 詳細設定 着信接続: 許可されたアプリの一覧にないアプリへのすべての接続をプロ ネットワークのトラブルシューティング ックする

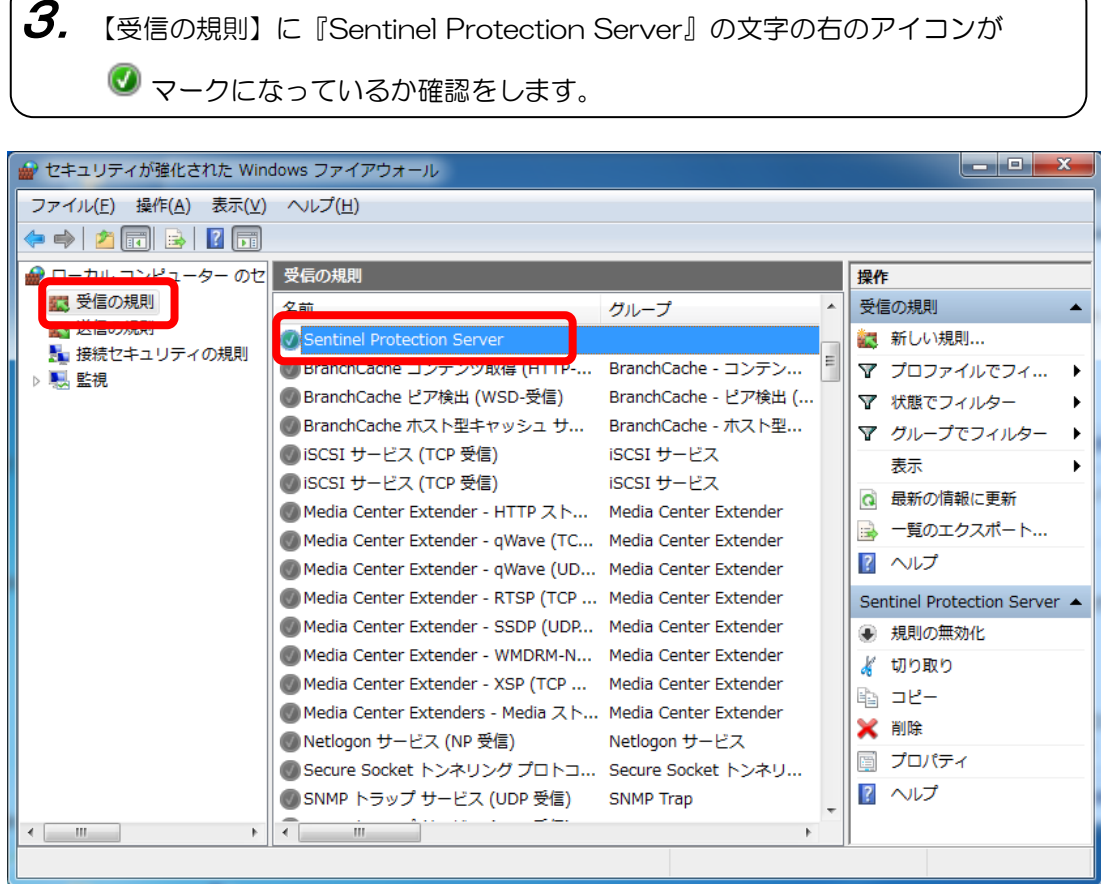

## チェックが入っていない場合は、ダブルクリックで設定画面を開き 「接続を許可する(L)」を選択して、「OK」ボタンをクリックします。

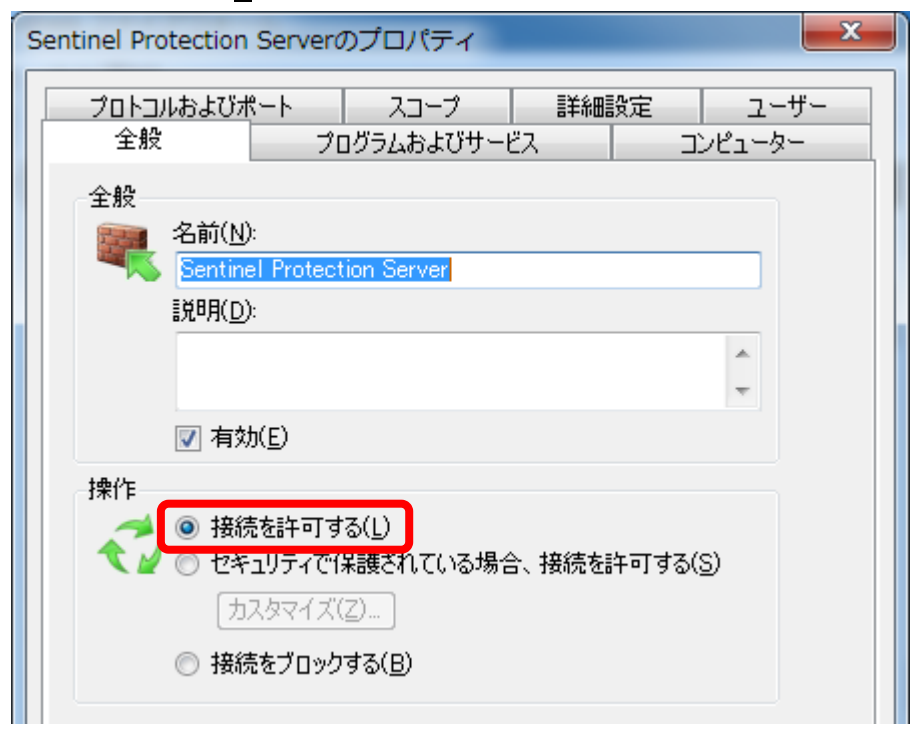

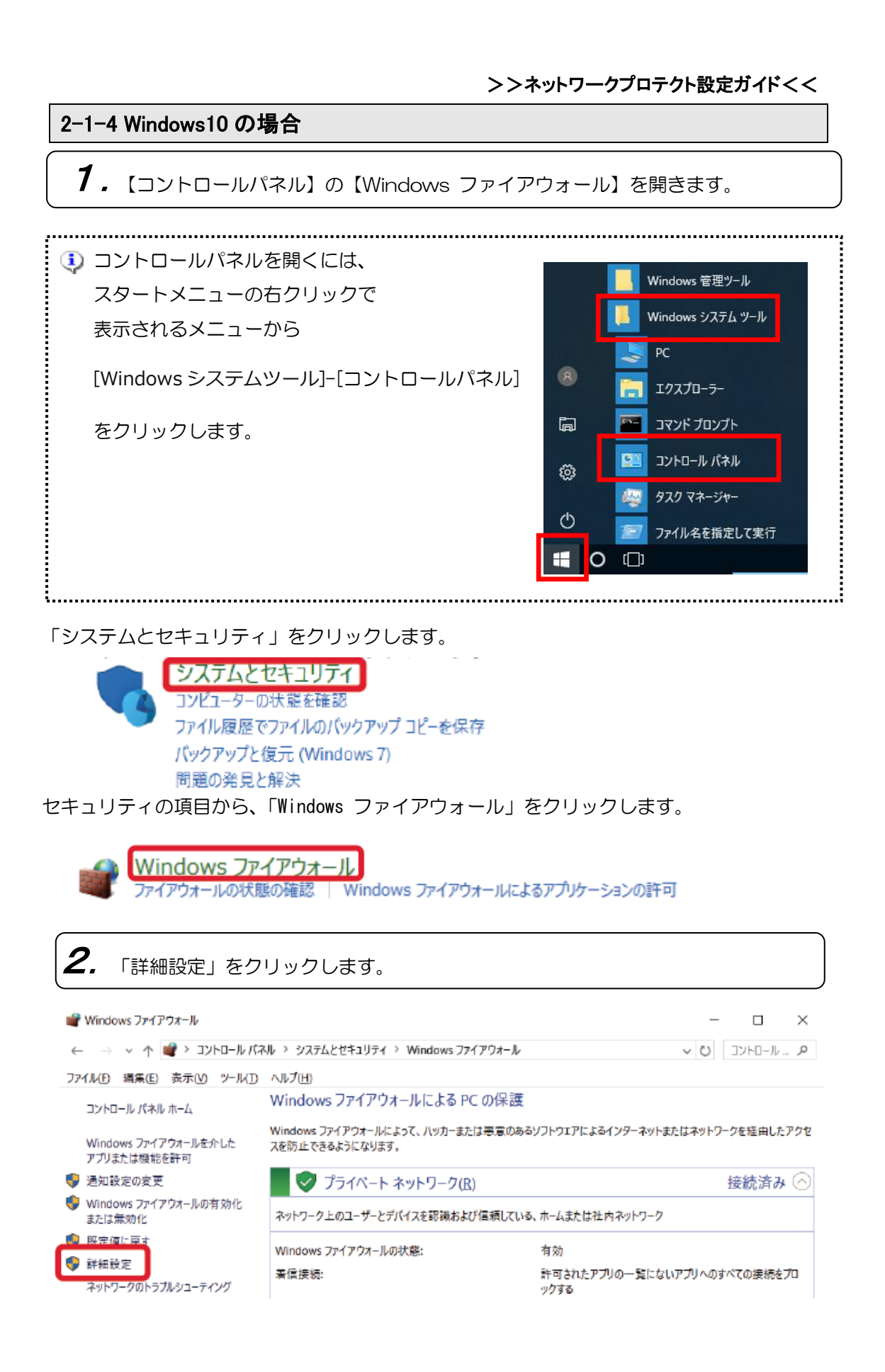

#### >>ネットワークプロテクト設定ガイド<<

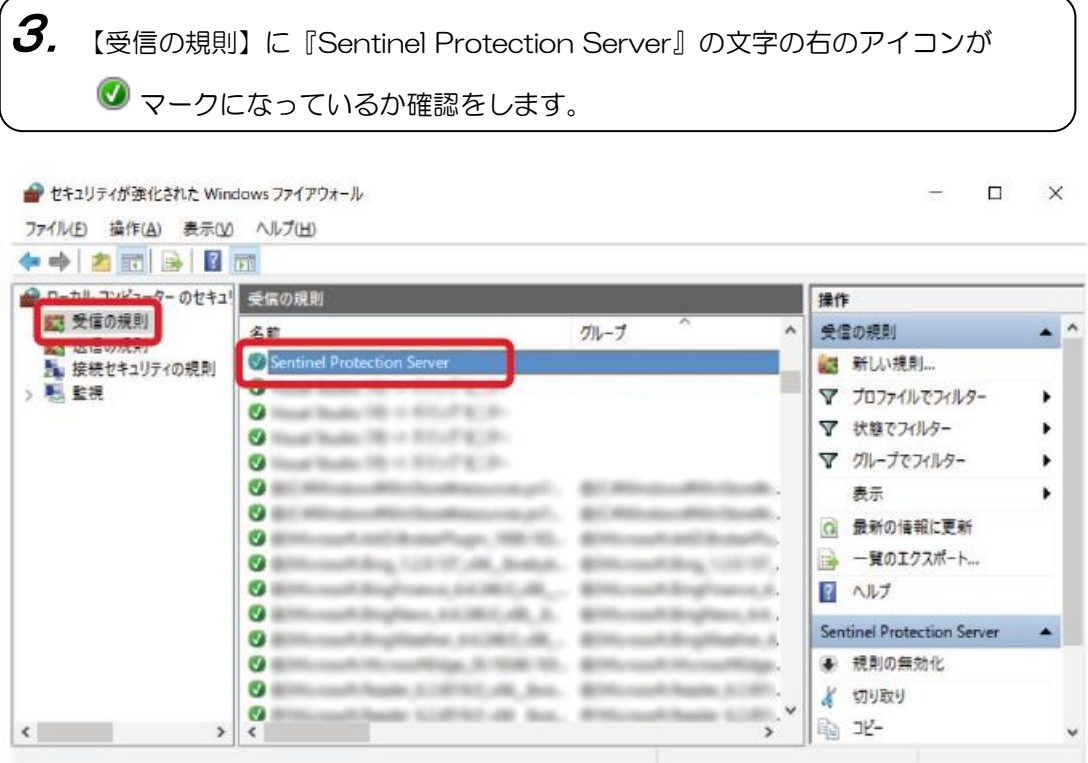

チェックが入っていない場合は、ダブルクリックで設定画面を開き 「接続を許可する(L)」を選択して、「OK」ボタンをクリックします。

Sentinel Protection Serverのプロパティ

 $\times$ 

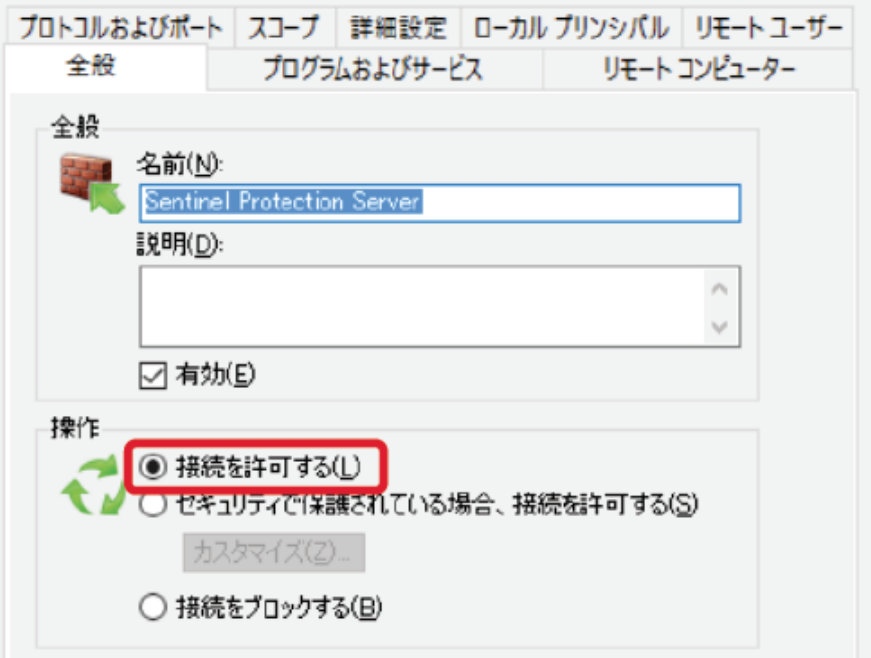

## 2-2 Windows ファイアウォール以外の場合・・・・

「ウィルスバスター」等の他のファイアウォールソフトをご使用の場合はネットワークプロ テクトで使用するネットワーク上の以下のポート番号をファイアウォール機能で除外しない ように設定する必要があります。

※ネットワークプロテクトで使用するポート番号は以下の通りです。

【サーバープログラム用通信ポート】

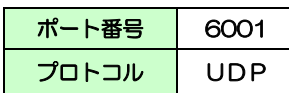

【ライセンス管理「Sentinel License Monitor」用通信ポート】

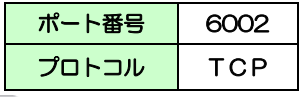

「Sentinel License Monitor」にてライセンス管理を行わない場合はサーバープロ グラム用のポートのみの設定でもネットワークプロテクトの使用は可能です。

お使いのソフトでの設定方法は、お使いのソフトのヘルプもしくはお使いのソフトのサポ ートセンターへご確認ください。

## 3. ネットワークプロテクトの使用

## 3 ネットワークプロテクトの使用

ネットワークプロテクトドライバのインストール、ネットワークプロテクトの取り付けが完 了しましたら、次に本ソフトを使用する各ローカルコンピュータの設定をします。

### 3-1 ネットワークプロテクトへの接続(初回起動時)

(1)デスクトップにある本ソフトのアイコンをダブルクリックします。

(2)「プロテクトを認識できませんでした」とメッセージがでてきます。

#### (3)「ネットワーク上のマジンのプロテクトを使用する」にチェックを入れ、

 ネットワークプロテクトが取り付けてあるコンピュータの IP アドレスまたはホスト名を 指定します。また、必要に応じて"タイムアウト時間"※を設定します。(初期設定値は 5 時間)

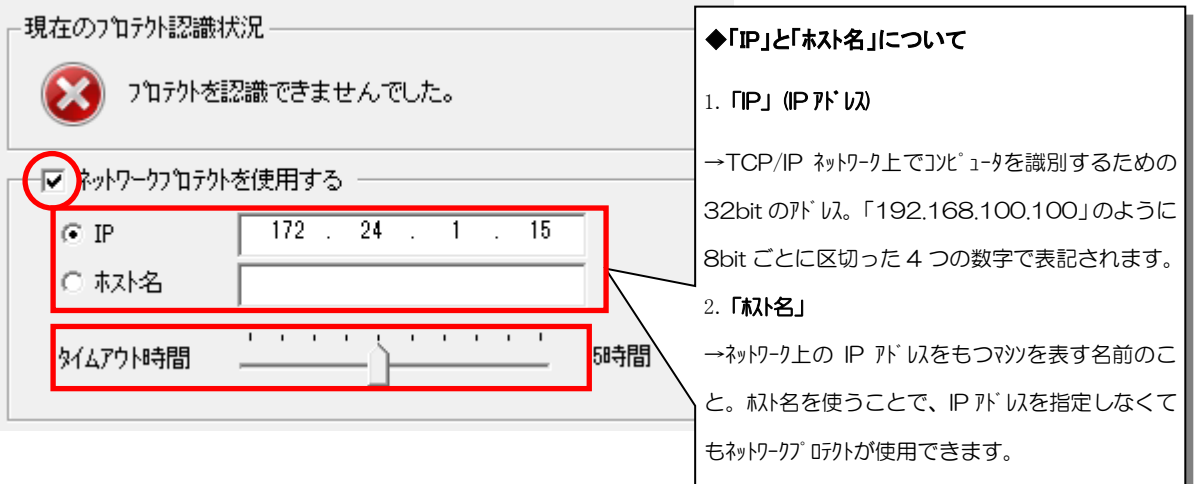

#### ※「タイムアウト時間」とは

 ソフト立ち上げると、ネットワークプロテクト内の1ライセンスを消費した形になり ます。そのライセンスは、ソフトをきちんと終了させれば、終了させた時点で開放さ れまた新たに利用可能となります。

そのライセンスが正常に解放できない(ソフトの異常終了・利用途中での強制電源断・ 画面を表示したまま放置した場合など・・・)と、永久に消費したままになります。 それを一定時間アクセスが無い(ネットワークプロテクトに利用中のソフトからの 応答がない)場合に、ライセンスを強制的に解放します。

時間は1時間~10時間まで設定可能です。

▲強制終了等でソフトを利用していないのに、すべてのライセンスを消費してしまった場合、 ライセンスを強制的に開放しするしかありません。

詳細は、以下の「困った時のチェック方法」、をご参照ください。

## 3-2 プロテクト接続方法の変更

ネットワークプロテクトへの接続後、他のネットワークプロテクトが接続されているコンピ ュータへ接続先を変更したい。または、ネットワークプロテクトからローカルプロテクトへ の変更、タイムアウト時間の変更等、設定を変更したい場合は、環境設定から変更が可能で す。

(1)本ソフトを起動します。

デスクトップにある本ソフトのアイコンをダブルクリックします。

(2)「基本設定」メニュー内の「環境設定」メニューをクリックします。

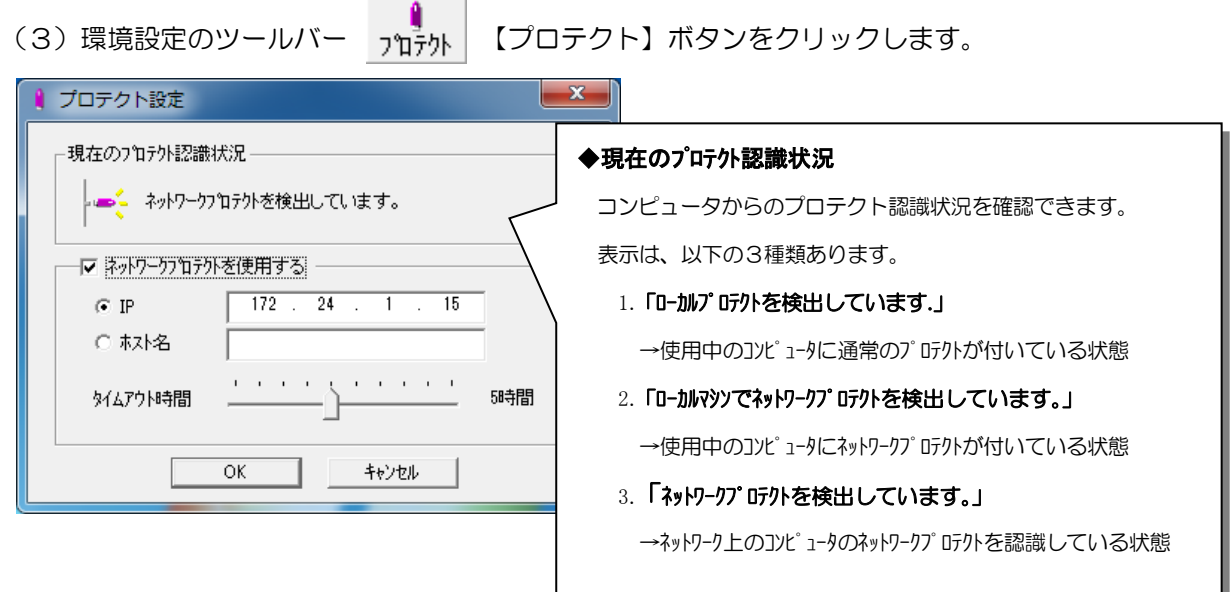

(4)必要な項目を設定変更をして、[OK]をクリックします。

△ ここで設定変更した場合は、本ソフトを起動し直してください。

## 4. ネットワークプロテクトユーティリティー

## 4 ネットワークプロテクトユーティリティ

プロテクトドライバをインストールすると、ドライバの他に、ネットワークプロテクトを管 理・監視するソフトがインストールされます。ここでは、その利用法について説明します。

## 4-1 サーバー監視モニタツール

このモニタツールは、ネットワーク上にあるネットワークプロテクトを検索し、その状態を 表示します。現在どのくらいのライセンスが消費されているか確認できます。

#### 《「Sentinel License Monitor」を使用するための条件》

- ネットワークプロテクトを取り付けているマシンにプロテクトドライバがインストー ルされていること
- クライアントのブラウザで Javascript が有効になっていること
- クライアントが「Internet Explorer 7.0 以降」/「Mozilla Firefox 47.0 以降」/ 「Chrome」/「Edge」を実行していること。
- ネットワークプロテクトを取り付けているマシンで「[TCP][6002]」のポートが使用 可能であること。

#### 《起動方法》

- ① 「Internet Explorer 7.0 以降」/「Mozilla Firefox 47.0 以降」/「Chrome」/ 「Edge」を起動します。
- ② 「アドレス」バーにネットワークプロテクトが取り付けられていて、「Sentinel Protection Server Ver.7.1.0 以降」が実行されているマシンの名前か IP アドレ スを次のように入力します。
	- ■「コンピュータ名: protect I、「IP アドレス: 192.168.1.106」の場合

⇒「http://192.168.1.106:6002」もしくは「http://protect:6002」

③ ENTER キーを押すと、Sentinel License Monitor のページが開きます。

>>ネットワークプロテクト設定ガイドくく

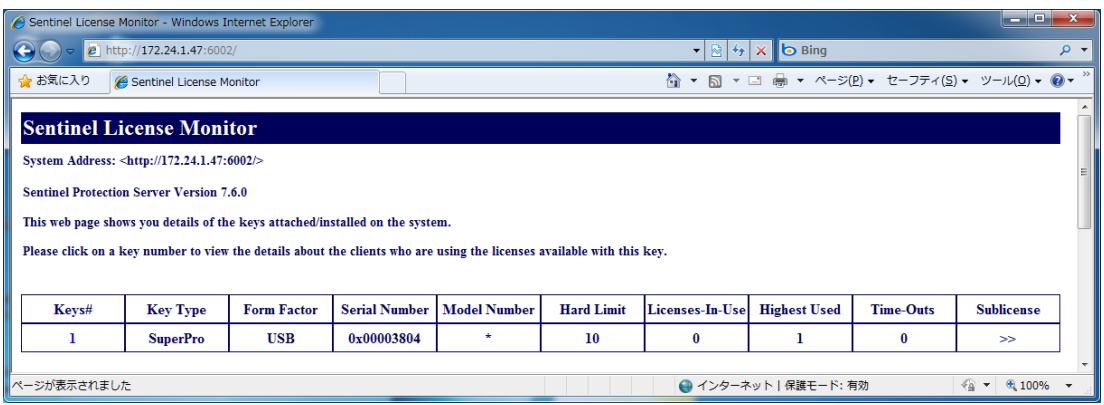

#### ・Key#(キー番号):

キー番号は、プロテクトを識別するために付いている番号です。 この番号は特に意識する必要はありません。

(プロテクトが2個ついている場合は、"1"と"2"が表示されます)

#### ・Hard Limit(ハードリミット):

そのプロテクトで使用できるライセンスの最大数。

ローカルプロテクトの場合は"1"と表示されます。

ネットワークプロテクトの場合はライセンスの最大数です。

この値は、ご契約ライセンス数ではなく、プロテクト本体の登録可能な最大数です。 (ご契約のライセンス数についてはサポートセンターまでお問い合わせください。)

#### ・License-In-Used (現在使用中のライセンス数):

現在使用中のライセンス数を表示します。

・Highest Used (最大使用数):

接続されているネットワークプロテクトに対して、同時に消費したライセンスの最大数。 ご契約されているライセンス数を超えることはありません。

#### ・TimeOuts (タイムアウト数):

ネットワークプロテクトからライセンスを取得したが、 サーバーによってタイムアウトとなったクライアント数です。

※タイムアウトはクライアントがネットワークプロテクトが接続されているサーバーと 定期的に通信せず、ライセンスを維持するのに失敗した場合に発生します。

## 4-2 ライセンスの取り消し

Sentinel License Monitor を使うと、ブラウザ上で現在使用中のライセンスの取り消しを 行うことができます。

強制終了等で未使用なはずのライセンスが残ってしまっている場合にも他の使用中のライセ ンスに影響を与えることなく特定のライセンスを取り消すことができます。

## 《ライセンスの取り消し手順》

ライセンスの取り消しを行うためにはまずはパスワードの設定を行う必要があります。 既にパスワードを設定済みの場合は③からの手順を行います。

① 「Sentinel Protection Server」がインストールされているマシン(ネットワークプ ロテクトを取り付けたマシン)の「PwdGenUtility.exe」を実行し、ライセンスの取り 消し時に必要なパスワードを設定します。

■「PwdGenUtility.exe」の場所

⇒<OS ドライブン:¥ProgramFiles¥Common Files¥SafeNet Sentinel¥Sentinel Protection Server\WinNT

 ※64Bit の Windows の場合は「ProgramFiles」が「ProgramFiles(X86)」に なります。

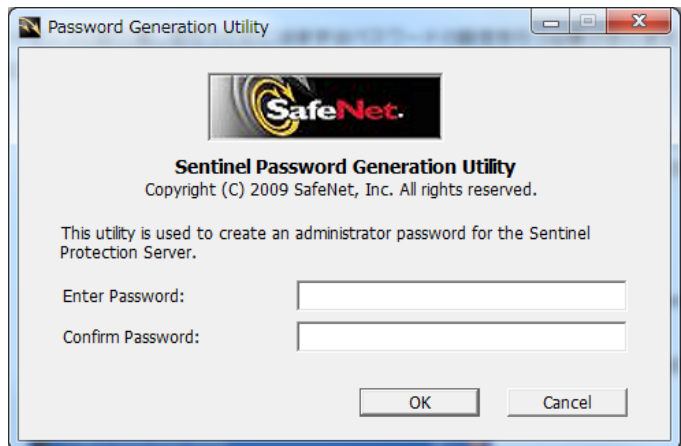

※パスワードは半角英数字で 8 文字~16 文字の間で設定をします。

※パスワード設定時に作成される「sntlpass.dat」は移動や削除をしないでください。

>>ネットワークプロテクト設定ガイドくく

ä

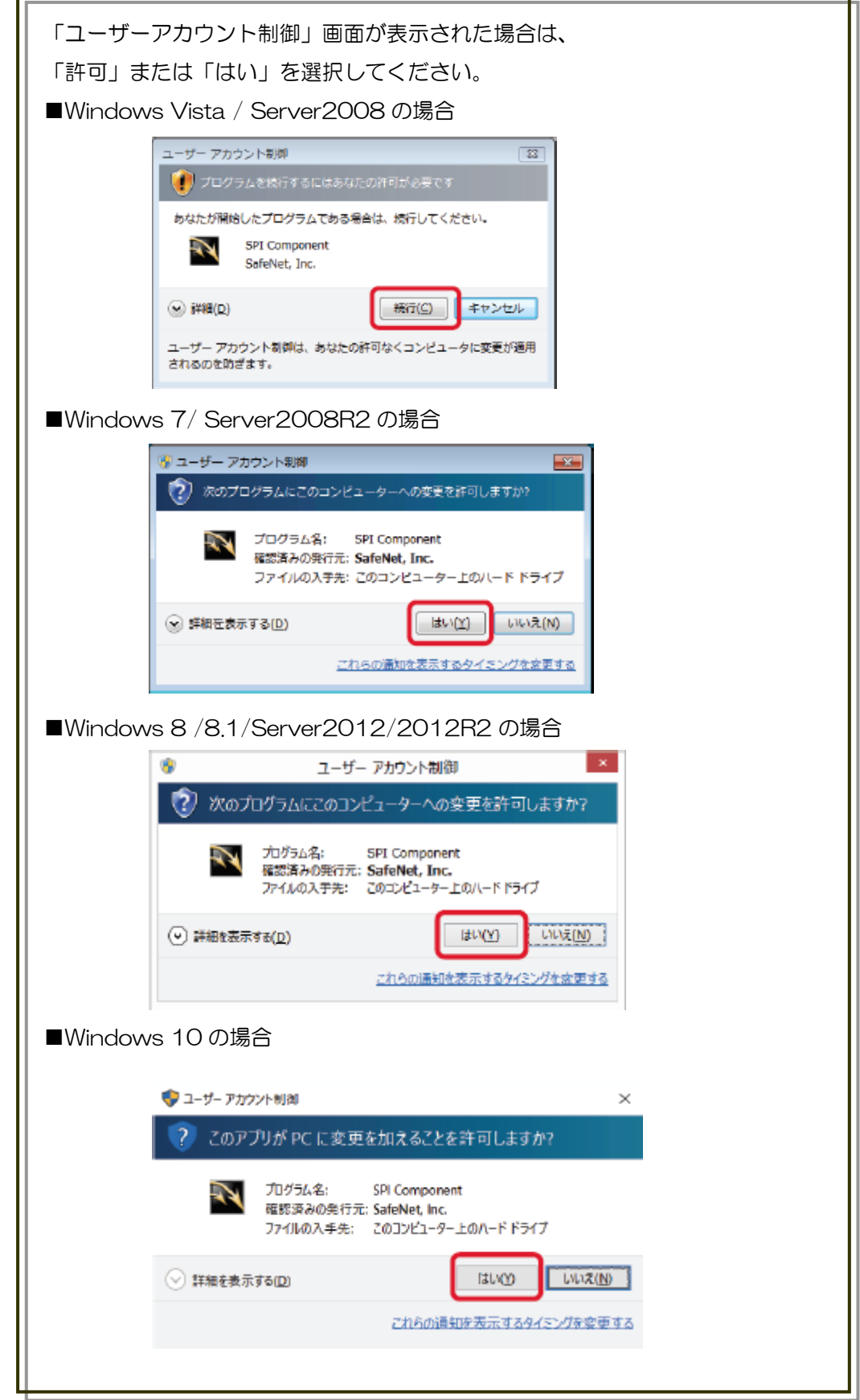

#### >>ネットワークプロテクト設定ガイド<<

② 「Sentinel Protection Server」を再起動します。 設定したパスワードを有効にするためには、Sentinel Protection Server」を再起動 する必要があります。再起動方法は以下のように行います。

**4 FSentinel Protection Server」**を再起動すると、既に使用中のライセンスがキ ャンセルされた状態になります。設定を行う際はライセンスが使用されていない状態 で行うようにしてください。

(1)**"**loadserv.exe"を実行してサーバープログラムを終了します。 <OS ト <sup>゙</sup> ラ イ フ <sup>゙</sup> >:\:Program Files\Common Files\SafeNet Sentinel\Sentinel Protection Server にある

**"** loadserv.exe"を実行し、「Remove Service」ボタンでサーバープログラムを停止 します。

※64Bit の Windows の場合は「ProgramFiles」が「ProgramFiles(X86)」になり ます。

(2)次にサーバープログラムを再起動(開始)します。

<OS | \* 517 \* >:\:Program Files\Common Files\SafeNet Sentinel\Sentinel Protection Server にある

 **"** loadserv.exe"を実行し、「Install Service」ボタンでサーバープログラムを開始 します。

※64Bit の Windows の場合は「ProgramFiles」が「ProgramFiles(X86)」になり ます。

※上記方法以外にもサーバープログラムがインストールされたマシン自体の再起動 でも構いません。

③ [4-1.サーバー監視モニタツール]の手順でブラウザの起動します。

#### >>ネットワークプロテクト設定ガイド<<

ライセンスの確認・取り消しを行いたい「Keys#」の番号をクリックします。

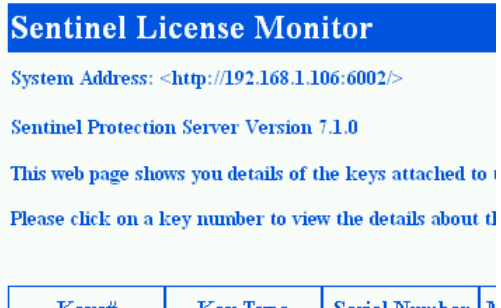

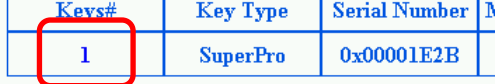

ライセンスの利用状況が表示されます。

取り消したいライセンスの「Cancel」のチェックボックスにチェックを入れます。

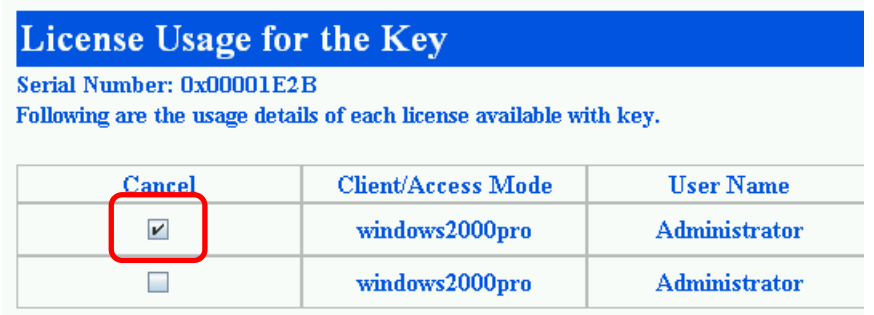

画面下にある「Cancel License Session」ボタンをクリックします。

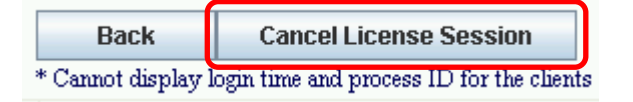

手順の①で設定したパスワードを入力し、「OK」ボタンをクリックします。

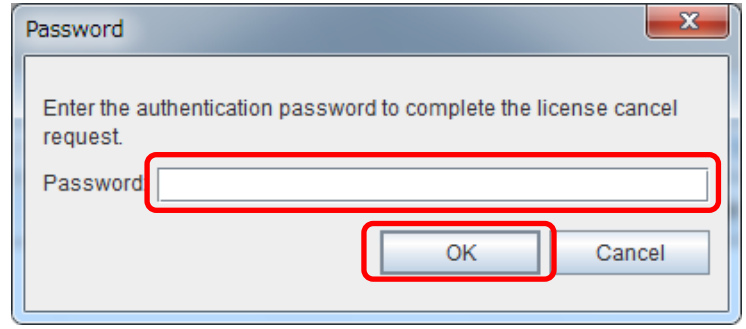

ライセンスが取り消されます。

## 4-3 サーバープログラム

サーバープログラムは、ネットワークプロテクトを接続しているサーバー(コンピュータ)上 で常駐している必要があります。通常はドライバインストールと同時に常駐するようになり ます。

#### 《起動方法》

特に起動の操作は必要ありません。 ネットワークプロテクトドライバのインストールと同時に常駐するようになります。

#### ※以下の場所にインストールされています。

<OS ドライブ>:¥ProgramFiles¥Common Files¥SafeNet Sentinel¥Sentinel Protection Server

※64Bit の Windows の場合は「ProgramFiles」が「ProgramFiles(X86)」

#### 《手動での停止・起動の方法》

ライセンスが開放されない等の理由で、サーバープログラムを一時終了させなければならな い場合は、以下のいずれかの方法で手動停止できます。停止後、再度起動させてください。

#### (1)**"**loadserv.exe"を使用する 。

①上記のインストール場所にある**"**loadserv.exe"を起動します。

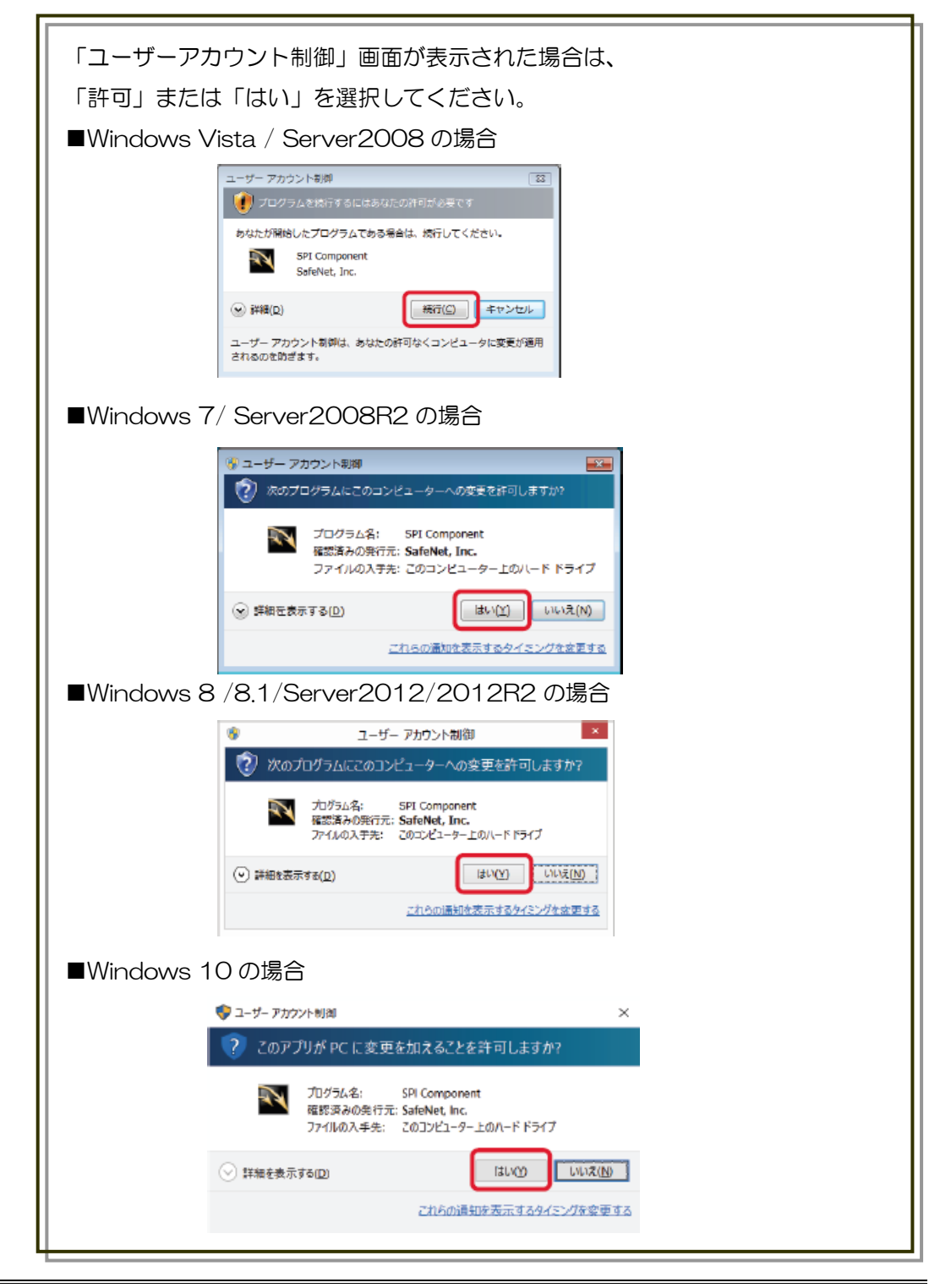

#### >>ネットワークプロテクト設定ガイドくく

②Executable Path に「…¥winnt¥spnsrvnt.exe」となっているのを確認(異なる場 合は横の"..."ボタンを押し、設定してください)をして、停止の場合は「Remove Service」を、再度起動する場合は、「Install Service」を押してください。

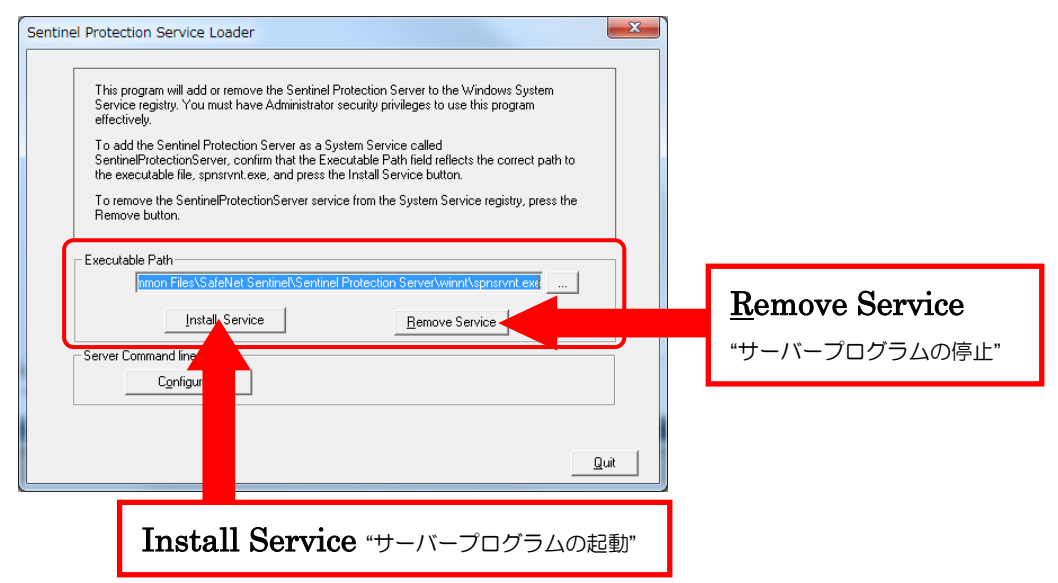

③確認メッセージが出てきますので、[OK]をクリックします。

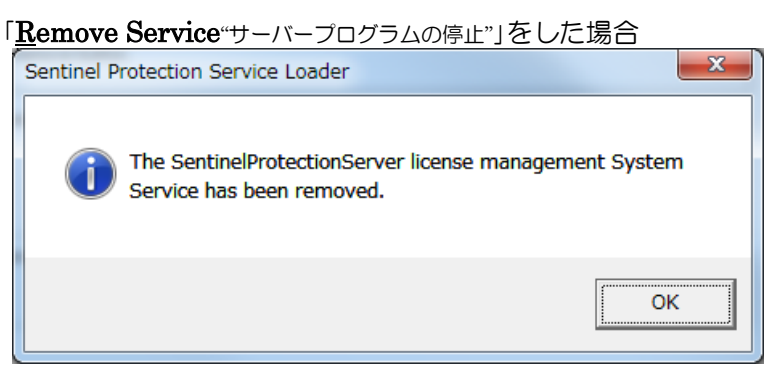

「Install Service "サーバープログラムの起動"」をした場合

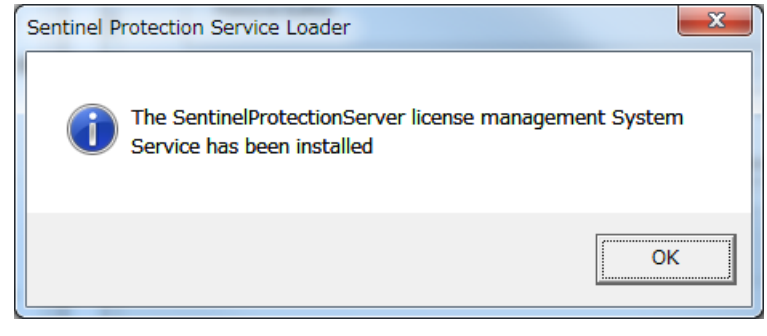

④設定が変更されたら、自動的にウィンドウが閉じます。

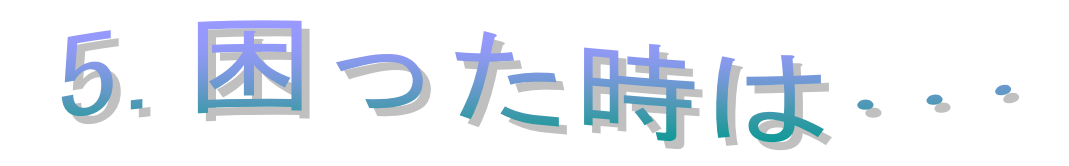

## 5 困ったときは・・・

## 5-1 困ったときのチェック方法

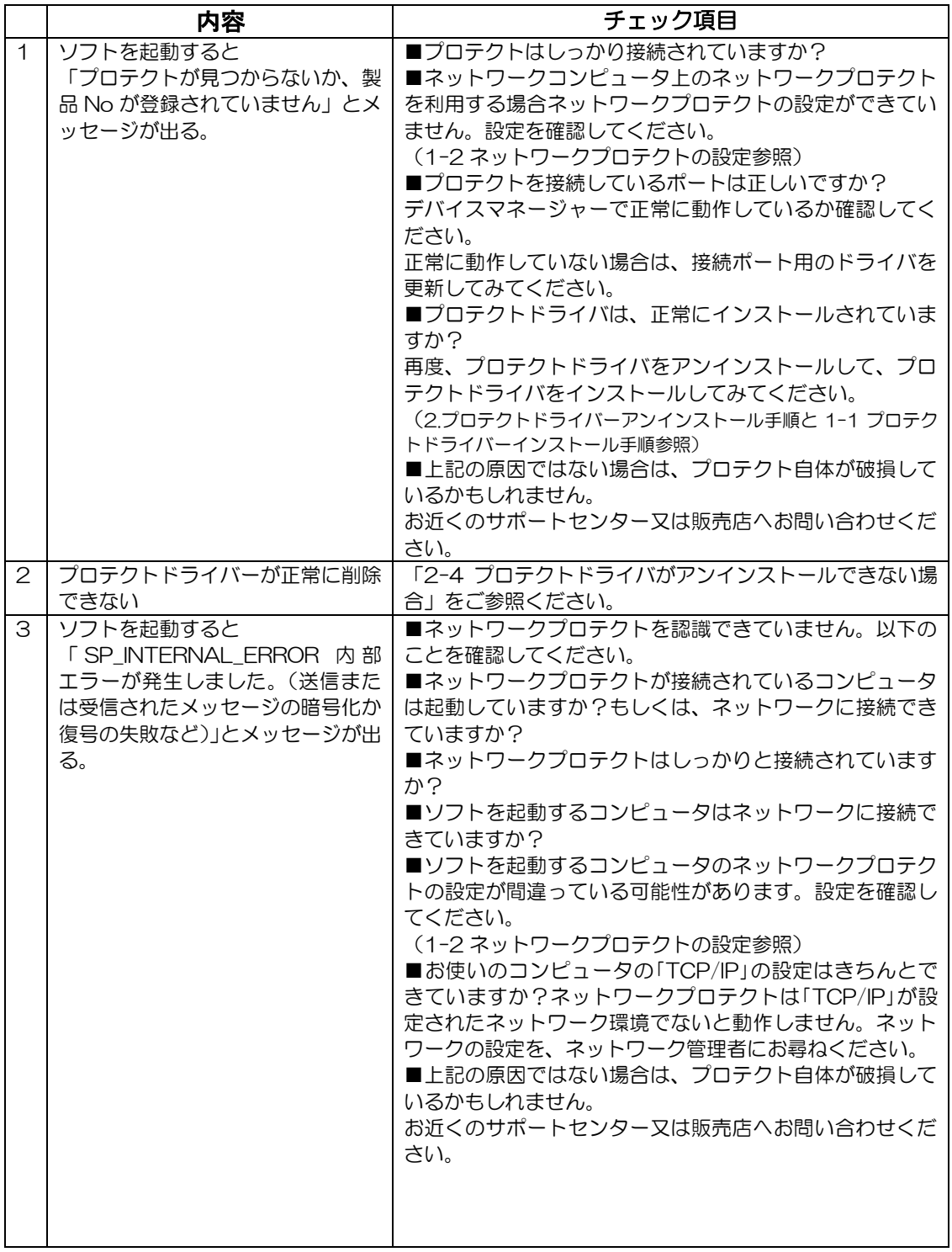

#### >>ネットワークプロテクト設定ガイド<<

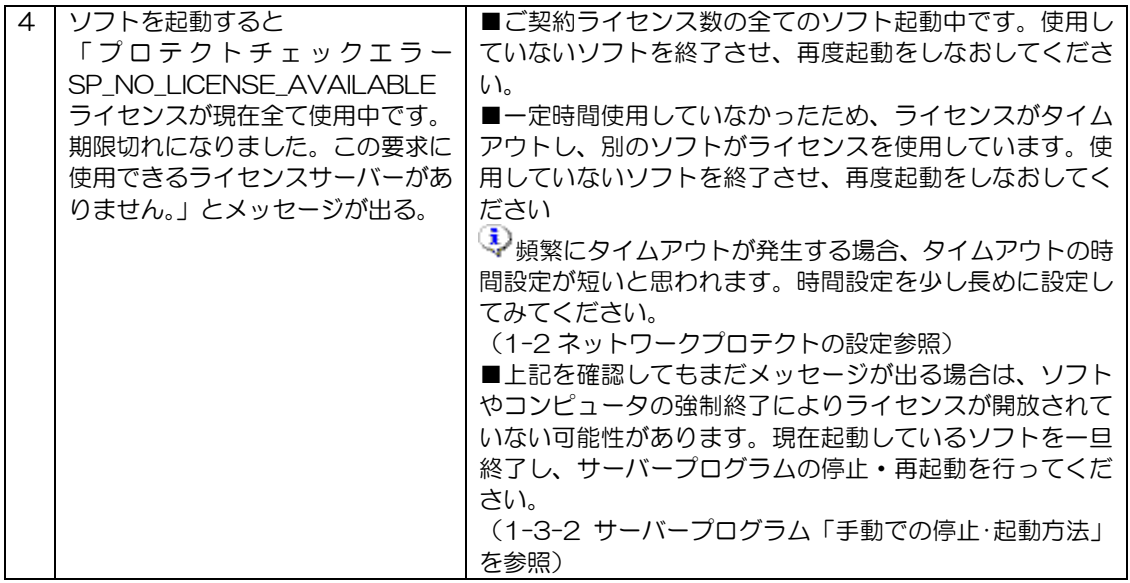

上記のチェック項目を確認・作業しても正常に動作しない場合は、お近くのサポートセ

ンターまたは販売店へお問い合わせください。

#### ※ご注意

- (1) 本書の内容の一部または全部を無断転載することは禁止されています。
- (2) 本書の内容に関しては将来予告なしに変更することがあります。
- (3) 本書の内容については万全を期して作成いたしましたが、万一ご不審な点や誤り、記載もれなどお気付きのことが ありましたらご連絡下さい。

(4) 運用した結果の影響については、(3)項にかかわらず責任を負いかねますのでご了承下さい。

第 1回発行 2003年 5月 9日 第 7回発行 2007年 4月 9日 第 2回発行 2004年 3月31日 | 第 8回発行 2007年 6月 4日 第 3回発行 2004年 9月30日 | 第 9回発行 2010年 1月31日 第 4回発行 2005年 7月15日 |第10回発行 2013年 5月20日 第 5回発行 2005年 9月26日 | 第11回発行 2015年12月15日 第 6回発行 2 0 0 6年 8月3 1日 |第 1 2回発行 2 0 1 8年 3月 9日

このマニュアルは弊社の許可なく複製・改変を行うことはできません。